# 74<sup>th</sup> Annual Scientific Sessions of The Sri Lanka Veterinary Association

## 21<sup>st</sup> & 22<sup>nd</sup> October 2022

# **EasyChair Instructions for Authors**

The submission and review of abstracts for SLVA 2022 will be managed through an online conference paper management system called EasyChair. This system gives you; the author, and complete control over your submission.

This guide is intended to support authors during the submission process. It has 3 parts:

- 1. Setting up an account
- 2. Draft abstract submission
- 3. Revised abstract submission

#### 1. SET UP AN ACCOUNT AS AN AUTHOR

- 1.1 Set up an account with a username and password as an author.
- 1.2 Go to : https://easychair.org/account/signup?I=PCmST4VmTmLSDEQIPrj2gJ
- 1.3 You will be directed to the page shown in Figure 1. Click the check box and click continue.

| ( | Create an EasyChair Account: Step 1                                                        |
|---|--------------------------------------------------------------------------------------------|
| 4 | ro create an EasyChair account you should have a valid email address and do the following. |
|   | 1. pass a captcha to prove that you are not a robot;                                       |
|   | 2. fill out a simple form with your personal information;                                  |
|   | 3. follow the link we send to your email address to complete the account creation.         |
| F | Please note that the use of EasyChair is subject to our terms of service.                  |
| [ | I'm not a robot                                                                            |

Figure 1: Enter information to sign up

1.4 Follow the on-screen instructions and complete the form (Figure 2) and click on "Continue."

|                                                        | The required fields are ma |                       |                         |                         |
|--------------------------------------------------------|----------------------------|-----------------------|-------------------------|-------------------------|
| ote that the most common re<br>nail address correctly. | son for failing to create  | e an account is an i  | ncorrect email addres   | s so please type your   |
|                                                        |                            |                       |                         |                         |
|                                                        |                            |                       |                         |                         |
| + - T                                                  |                            |                       |                         |                         |
| First name <sup>†</sup> : *                            |                            |                       |                         |                         |
| Last name: *                                           |                            |                       |                         |                         |
| Email: *                                               |                            |                       |                         |                         |
| Retype email address: *                                |                            |                       |                         |                         |
|                                                        |                            | -                     |                         |                         |
|                                                        | Continue                   |                       |                         |                         |
|                                                        |                            |                       |                         |                         |
|                                                        |                            |                       |                         |                         |
| Note: Jeave first name blank it                        | you do not have one. If yo | ou are not sure how t | o divide your name into | the first and last name |

Figure 2: Fill in your details

1.5 After registering, you will receive an email similar to the one in Figure 3. Use the link provided in the email to continue the account registration process.

| Easychair Noreply                                                                                                    |    |   |   |     |  |   |   |                             | 6 | > |
|----------------------------------------------------------------------------------------------------|----|---|---|-----|--|---|---|-----------------------------|---|---|
| EasyChair account confirmation                                                                                                    |    |   |   |     |  |   |   | Yahoo/Inbox                 | 7 | r |
| EasyChair <noreply@easychair.org>     To: krissjayaruk@yahoo.com</noreply@easychair.org>                                                                                                    |    |   |   |     |  | ē | 1 | Thu, 26 Apr 2018 at 9:40 pm | * | r |
| Dear Krishanthi Premarathne,<br>We received a request to create an EasyChair account<br>for you. To create an EasyChair account, please click<br>this link.<br>https://easychair.org/account/create.cgi?code=WkTW0RAFuXUB8HYQ442<br>Best regards,<br>EasyChair.<br>Please do not reply to this email. This email<br>address is used only for sending email so you<br>will not receive a response. | €⊻ | ~ | + | ••• |  |   |   |                             |   |   |

Figure 3: Login email

1.6 Fill out all of the required information (as shown in Figure 4), and click the "Create my account" button to finalize the account registration process.

| To use EasyChair, you must agree to its Terms of Service <u>(view terms)</u> , <u>(download terms)</u> ,<br>I agree to EasyChair Terms of Service<br>Inter your personal deta.<br>First name: * Manzerlya<br>Last name: * Sivabilish<br>Organization: *                                                    |  |
|----------------------------------------------------------------------------------------------------|--|
| First name': *   Manopriva<br>Last name: *   Sivabalan<br>Organization: *                                                                                                    |  |
| Last name: * Sivabilan Organization: *                                                                                                    |  |
| Organization: 1                                                                                                    |  |
|                                                                                                    |  |
| Country/region: 1                                                                                                    |  |
| The second second second second second second second second second second second second second second second se                                                                                                    |  |
| the Web page is used to provide a link to it on some Easy/Dair pages, for example when you are<br>entitioned as an outhor in a published conference approarts. It is advantal. Please do not use the Web<br>age of your organization here: If you fill this out, it should only be your personal Web page. |  |
| inter your account information. Note that user names are case-insensitive                                                                                                    |  |
| User name: *                                                                                                    |  |
| Password: *                                                                                                    |  |
| etype the password: *                                                                                                    |  |
|                                                                                                    |  |

Figure 4: Fill in information

1.7 After the account is registered, you may log in to EasyChair conference submission system simply by clicking on the "click this link" link (as shown in Figure 5).

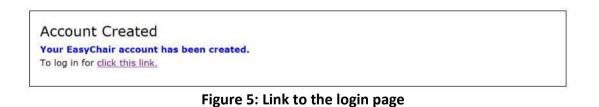

### 2. PAPER SUBMISSION

- 2.1 To log in to the conference submission system EasyChair webpage use your user name and password.
- 2.2 The link to the submission is available through the conference webpage or here:

https://www.slva.org/scientific-sessions-2022\_or https://easychair.org/conferences/?conf=slva2022

2.3 After logging in to the EasyChair website, you may click on the "make a new submission" link located in the top-left to submit a new abstract (Figure 6).

| C My EasyChair                                                                               |                                                                                                    | EasyChair                            |  |  |  |  |
|----------------------------------------------------------------------------------------------|----------------------------------------------------------------------------------------------------|--------------------------------------|--|--|--|--|
| Conferences CFP VCS Preprints Slides Eas                                                     | yChair                                                                                                    |                                      |  |  |  |  |
|                                                                                              | entific Sessions of the Sri Lanka Veterinary As<br>Scientific Sessions of the Sri Lanka Veterinary Association).              | sociation)                           |  |  |  |  |
| Reviewer<br>• superchair<br>Author<br>• make a new submission<br>CFP<br>• <u>CFP manager</u> |                                                                                                    |                                      |  |  |  |  |
| Association                                                                                  | SLVA 2022: 74th Annual Scientific Sessions of the Sri Lanka Veterinar<br>Association<br>Kandy, Sri Lanka, October 21-22, 2022 |                                      |  |  |  |  |
| Conference website                                                                           | http://slva.org/scientific-sessions-2022                                                                                      |                                      |  |  |  |  |
| Submission link<br>Poster                                                                    | https://easychair.org/conferences/?conf=slva2022<br>download                                                                  |                                      |  |  |  |  |
|                                                                                              | Topics: (public health) (clinical and animal health) (wildlife                                                                | and aquaculture) (animal production) |  |  |  |  |

#### Figure 6: The main page for authors

2.4 Select the suitable track (Figure 7) and click continue.

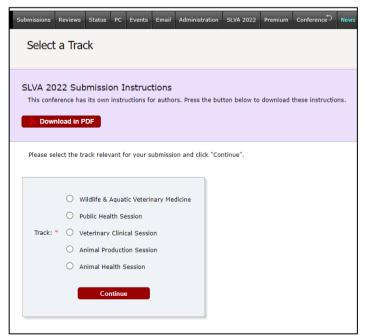

Figure 7: Select the track submission

2.5 Follow the instructions and fill in all the requested information about Authors, Title, Abstract, Keywords and Topics (Figure 8).

|                                                                                                    | fields are n |
|----------------------------------------------------------------------------------------------------|--------------|
| ollow the instructions, step by step, and then use the "Submit" button at the bottom of the form. The required | fields are n |
| y •.                                                                                                    |              |
|                                                                                                    |              |
|                                                                                                    |              |
| ddress for Correspondence                                                                                      |              |
|                                                                                                    |              |
|                                                                                                    |              |
| Address, line 1: * Wayamba University                                                                          |              |
| Address, line 2:                                                                                               |              |
| City: * Makandura, Gonawila                                                                                    |              |
| Post code: * 60400                                                                                             |              |
|                                                                                                    |              |
|                                                                                                    |              |
| State (US only): *                                                                                             |              |

Figure 8: Abstract submission

2.6 Click on the "Submit" link to upload your paper and author agreement and conflict of interest declaration form (Figure 9).

| Paper. Uplo | ad your paper. The pape                            | r must be in PDF forma | t (file extension .pdf) |          |  |
|-------------|----------------------------------------------------|------------------------|-------------------------|----------|--|
| (1 pages ma | ximum)                                             |                        |                         |          |  |
| Choose File | No file chosen                                     |                        |                         |          |  |
|             | eement and Conflict of<br>is a mandatory part of a |                        | n Form. Author Agree    | ment and |  |
|             |                                                    |                        |                         |          |  |
| Choose File | No file chosen                                     |                        |                         |          |  |
|             |                                                    |                        |                         |          |  |
|             |                                                    |                        |                         |          |  |
| ady?        |                                                    |                        |                         |          |  |

Figure 9: Paper submission

2.7 After completing a submission, a new menu bar ("Submission #" or "My Submissions" in the case of multiple submissions) is created (Figure 10). Click on "Submission #" for changing any information about the submission.

| New Submission Su | bmission 88 LPVT2021 Conference EasyChair                                                                                                    |                                                                                                    |  |  |  |  |  |
|-------------------|----------------------------------------------------------------------------------------------------|----------------------------------------------------------------------------------------------------|--|--|--|--|--|
|                   | Submission 88                                                                                                    | Update information<br>Update authors<br>Update file                                                                                           |  |  |  |  |  |
|                   | The submission has been saved!                                                                                                    |                                                                                                    |  |  |  |  |  |
|                   | Submission 88                                                                                                    |                                                                                                    |  |  |  |  |  |
| Title:            |                                                                                                    |                                                                                                    |  |  |  |  |  |
| Paper:            | 🧭 (Jun 15, 16:14 GMT)                                                                                                    |                                                                                                    |  |  |  |  |  |
| Author keywords:  | Purpose                                                                                                    |                                                                                                    |  |  |  |  |  |
| Abstracts         | The purpose of research is to inform action. Thus, your study should see<br>its findings within the larger body of research. Research must always be<br>order to produce knowledge that is applicable outside of the rese.<br>Furthermore, the results of your study may have implications for policy<br>implementation. One problem that often plagues progress in global h<br>translation of research into practice. Often, a disconnect exists betwe<br>conduct research and those who are positioned to implement the rese.<br>underlying problem is that "the production of evidence is organized in<br>highly centralized mechanisms, whereas the application of that scie | e of high quality in<br>arch setting.<br>and future project<br>ealth is the slow<br>een those who<br>arch findings. The<br>stitutionally with |  |  |  |  |  |

Figure 10: Change information

2.10 Use the links at the top-right corner for:

- Updating information about your submission: select "Update information" from the righthand menu of the Submission screen to change any of title, abstract and keywords of your submission.
- Updating author information for your submission: select "Update authors" to modify any information about the author(s) and click "save." In the case of multiple authors, you can add ("Add new author") or remove authors (Click on "X"); then update the order of the authors by selecting the "Reorder authors" button.
- Uploading files: the "Add file" link may be used to upload files.
- Withdrawing the submission: select "Withdraw" to withdraw the submission.
- 2.11 At the end of the submission procedure (a new submission or an update of an old one), you will receive a confirmation email.
- 2.12 Once the review process is completed, you will receive acceptance/rejection notification with reviewers by email.

#### 3. Revised paper submission

- 3.1 If your paper is accepted, we request that you submit your revised paper electronically.
- 3.2 To upload your final paper, click on "Submission # and select "Update file" from the right-hand menu of the Submission screen.
- 3.3 After selecting the file that you wish to upload from your computer, submit your revised paper by selecting the "Submit" button.